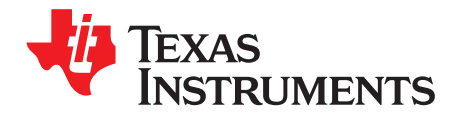

# *Start Guide for the BQ27520-G4*

*Onyx Ahiakwo*

# **ABSTRACT**

The bq27520 is a flash based battery gauge that uses TI's patented impedance track technology for predicting the remaining capacity of battery amongst other functionalities. This documents helps users walk through the process of setting up the gauge, identifying a chemical id, performing a learning cycle and creating a golden file ready for production.

#### **Contents**

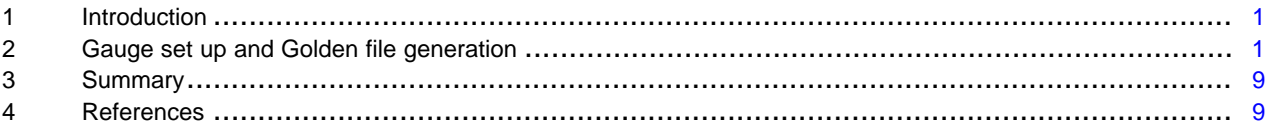

#### **List of Figures**

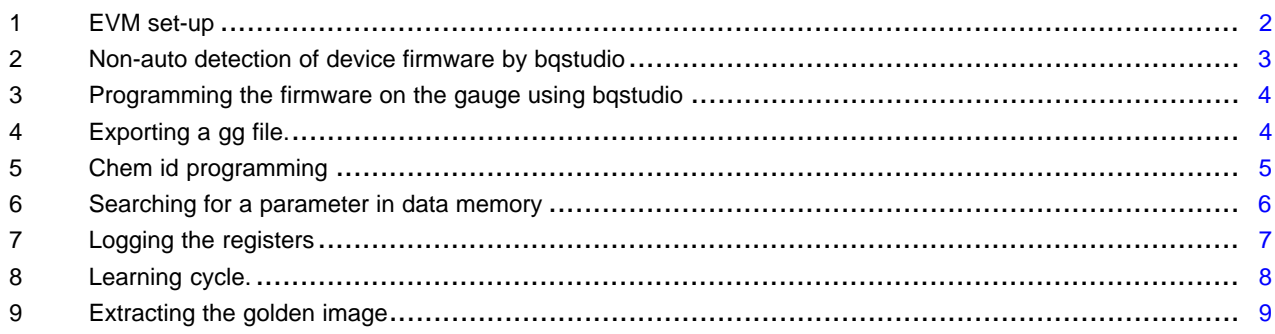

# **List of Tables**

# **Trademarks**

# <span id="page-0-0"></span>**1 Introduction**

For first time users, the complexity of the impedance track algorithm might seem overwhelming, but in actuality, setting up the gauge and getting it fully functional is a straight forward and simple process. This start guide is geared towards the first time user to facilitate coming up to speed and getting the gauge fully functional.

# <span id="page-0-1"></span>**2 Gauge set up and Golden file generation**

The processes of getting the gauge fully functional are summarized below with elaborate details following thereafter:

- 1. Set up the EVM following the instructions listed in the EVM user guid[eSLUU426b](http://www.ti.com/lit/ug/sluu426b/sluu426b.pdf).
- 2. Make sure the gauge has the most up-to-date G4 firmware on the chip which is the 520\_3\_29. This can be determined using bqstudio. If the gauge has an older firmware, be sure to update it from the link [here](http://www.ti.com/lit/zip/sluc411).
- 3. Perform voltage, current and temperature calibration as described in the evm user guide if using your board. If using the EVM, there will be no need for calibration as the EVM already comes factory-

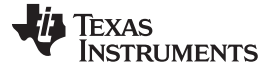

calibrated.

- 4. Identify your chem id and program the identified chem id on the gauge
- 5. Configure the data flash for your specific application.
- 6. Perform a learning cycle.
- 7. Update the rest of the resistance tables and qmax sections with the values obtained from the table and qmax that learned during the learning cycle.
- 8. Extract the golden file
- 9. Evaluate the accuracy of the gauge.

# *2.1 EVM set up*

For EVM setup, you need a power supply or charger, a second power supply or battery, an electronic load, an EV2300 or EV2400, bqstudio software [sluc534t](http://www.ti.com/tool/bqstudio) and the necessary connecting cables. Please see the EVM user guide here for step by step details on getting the board set up as shown in [Figure](#page-1-0) 1. Make sure to have the jumpers on J4 connected to pack+(pin 3 of J4) and jumpers on J9 connected to regin( pin1 of J9)

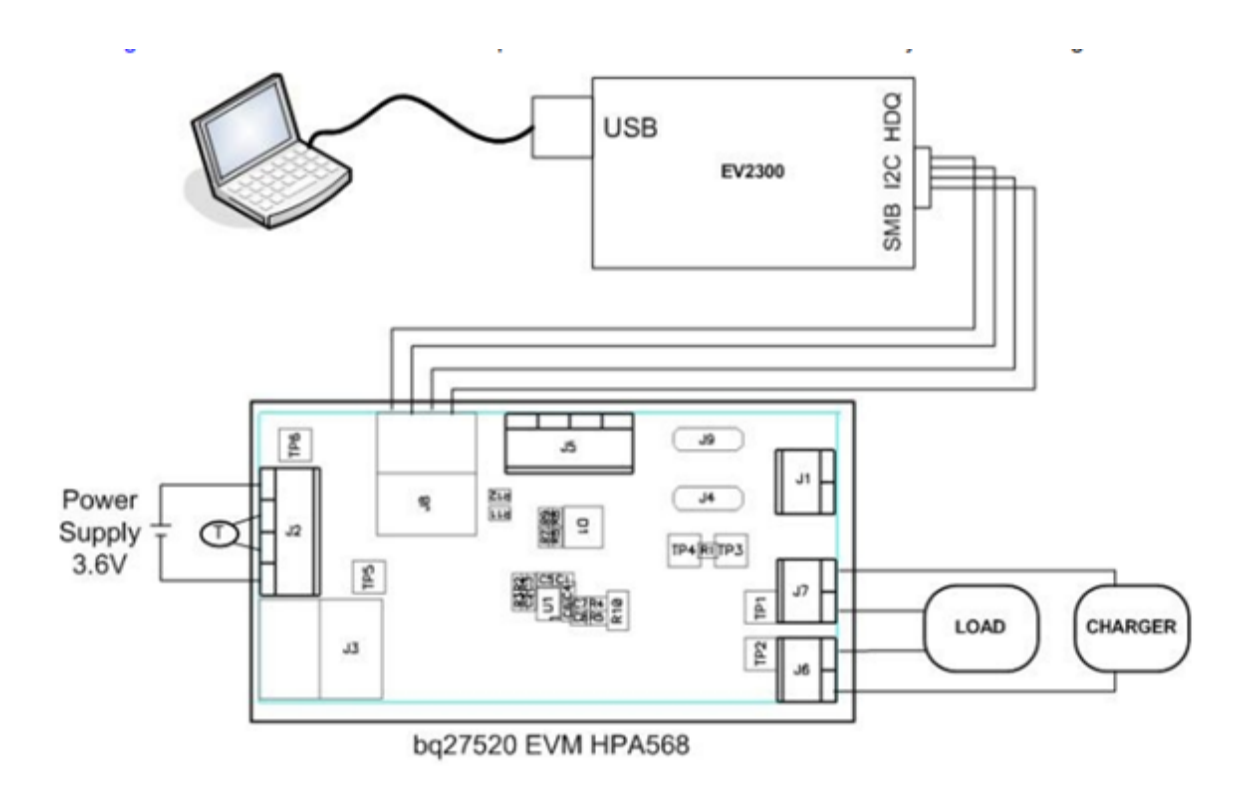

**Figure 1. EVM set-up**

# <span id="page-1-0"></span>*2.2 Verify the firmware is most recent*

Upon startup of bqstudio, the device should be automatically detected. If that isn't the case, and a screen as seen in [Figure](#page-2-0) 2 with a number shown other than 0520 3 29 (this is the latest firmware version), then you need to update the firmware on the IC using the default firmware downloadable from [here](http://www.ti.com/lit/zip/sluc411). See [Figure](#page-3-0) [3](#page-3-0)

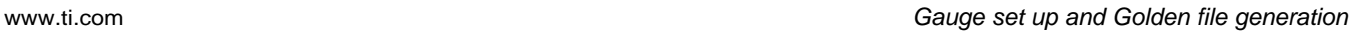

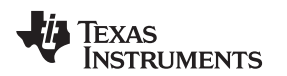

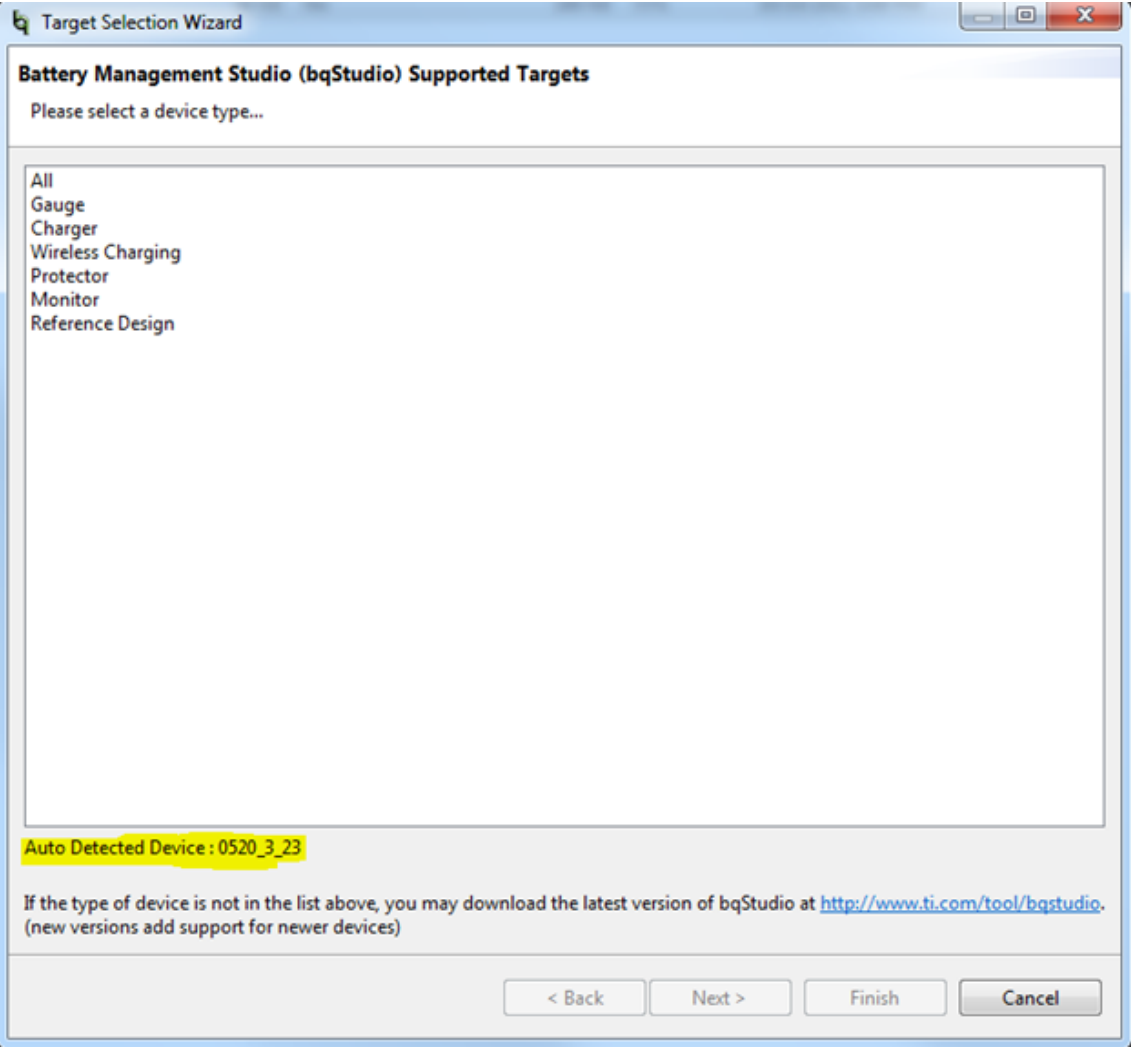

# **Figure 2. Non-auto detection of device firmware by bqstudio**

<span id="page-2-0"></span>The process of updating the firmware is as follows:

- - Select gauge from the device type as shown in [Figure](#page-2-0) 2 . Then select the 0520\_3\_29 bq27520G4.bqz from the next window that pops up.
- - Then go to the programming window as shown in [Figure](#page-3-0) 3 and browse to where the srec is stored on your computer. Select it, and then hit the program button. This process will update the firmware on the chip.

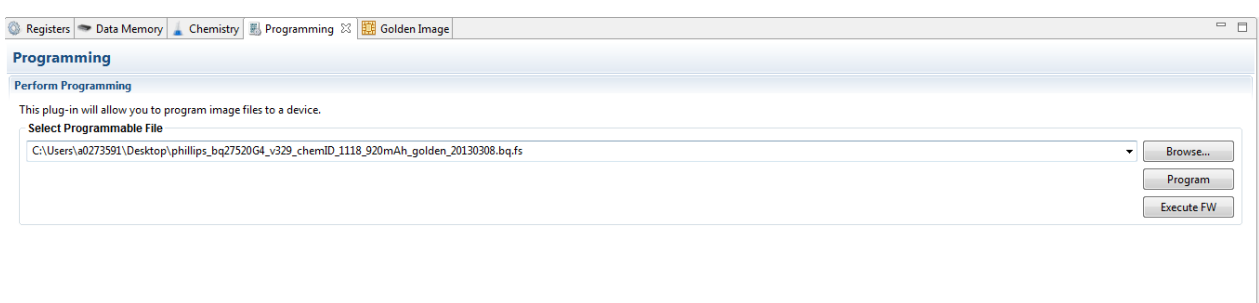

# **Figure 3. Programming the firmware on the gauge using bqstudio**

# <span id="page-3-0"></span>*2.3 Calibrate Voltage, Current, Temperature, CC and Board Offset.*

The EVM user guide (section 8) contains the description of how to calibrate the voltage, current and temperature measurements as well as the offsets. If you are using your own boards, then calibration is required. If there is a need to avoid calibrating each board, 20 boards should be calibrated and the average of each of the calibration parameters obtained should be programmed in the corresponding section of the gauge data flash. It is easier to make edits to the gauge parameters using the gg file rather than making edits via bqstudio. You can extract a gg file by clicking the data memory section of bqstudio and then click export button and then save the file to a desired location. See [Figure](#page-3-1) 4. A gg file can also be programmed on the device by clicking the import button. . The evm board already comes pre-calibrated so if running tests on an EVM, there is no need to perform calibration.

<span id="page-3-1"></span>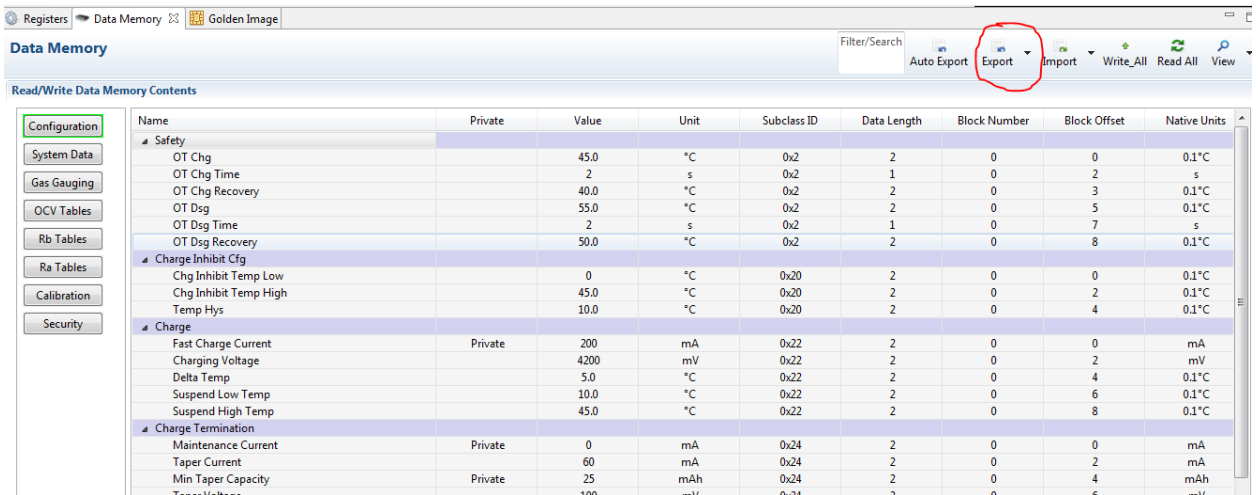

**Figure 4. Exporting a gg file.**

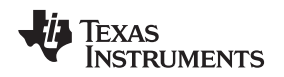

# *2.4 Chem id Identification and programming*

The chem id is a look up table which the gauge uses for determination of state of charge during initialization. The gauge also uses this table as part of the IT algorithm to predict remaining capacity. This table consists of the open circuit voltage profile of the battery as well as the resistance profile of the battery which is split up into grid points that corresponds to different state of charges. Both the OCV and resistance tables have the temperature dependent components which aids gauge performance at different temperatures. It is important that the chem id programmed on the gauge was either generated by TI for that battery or a close match to an existing chem id in TI data base for batteries has been identified using our online chem id identification tool- [gpcchem.](http://www.ti.com/tool/gpcchem) The chem id identification requires running a relaxdischarge-relax (rel-dis-rel) test while logging data using the gauge's GUI (bqstudio) and then using gpc chem tool with the logged data to identify a close match. If there is no match, then the cells have to be sent to TI for characterization and chem id generation. Contact a local field applications engineer if cells have to be sent to TI. Once a chem id has been identified or created, it has to be programmed on the fuel gauge. You can select the new found chem id and program it using the chemistry plug-in of bqstudio as shown in [Figure](#page-4-0) 5 below. Note that if an incorrect chem id is used, learning cycle may never successfully complete and state of charge prediction will never be accurate.

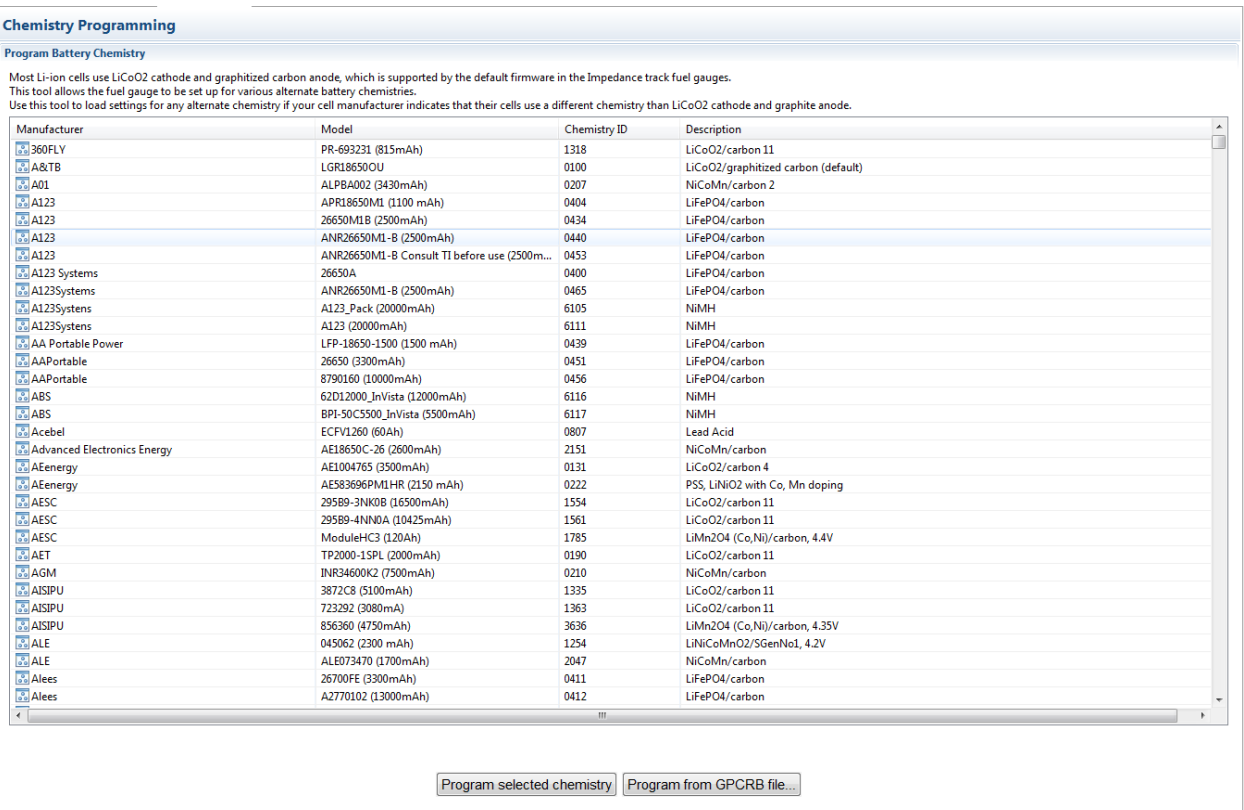

Chemistry Version : 616 Check for a newer chemistry update on ti.com

# **Figure 5. Chem id programming**

# <span id="page-4-0"></span>*2.5 Configuration of the data flash for your specific application*

In order to have learning cycle successfully complete, certain parameters in the data memory of the gauge need to be configured specific to the application and the battery typ. At a minimum, these parameters are design capacity, taper current, discharge (dsg) current threshold, charge (chg) current threshold, quit current, terminate voltage and final voltage. You can search for these parameters in data memory by typing in the filter/search box as seen in [Figure](#page-5-0) 6:

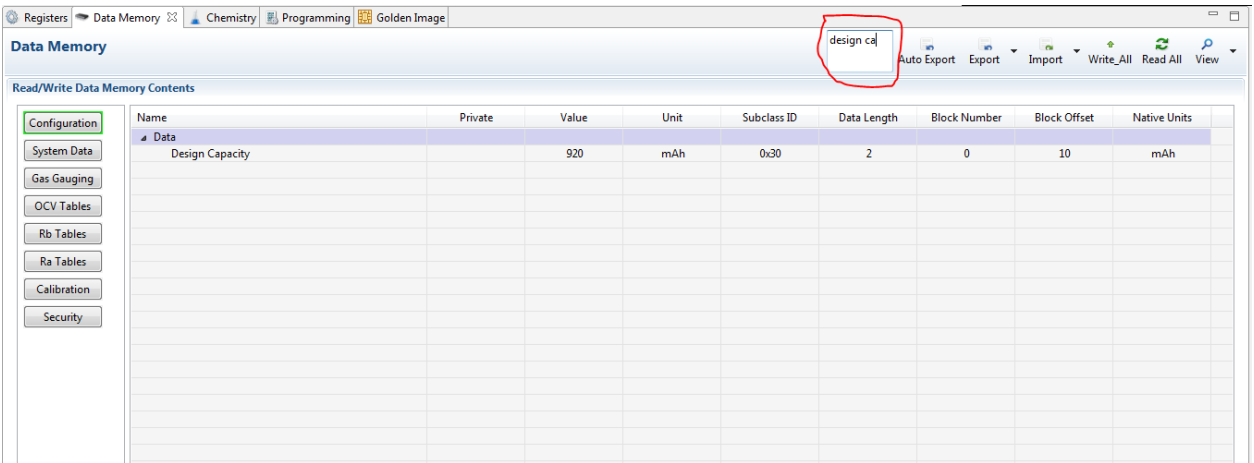

# **Figure 6. Searching for a parameter in data memory**

### <span id="page-5-0"></span>**Design Capacity**

The design capacity should be set to the value specified in the cell manufacturer's data sheet as the nominal capacity. If there are n cells in parallel, the design capacity will be n x nominal capacity of 1cell

### **Taper Current**

Most battery chargers have a +/-10% error in taper current threshold at which point the charger cuts off charging. It is very important to set the taper current programmed in the data flash of the gauge slightly higher than the taper current threshold of the charger. This will ensure that the gauge detects the battery is fully charged before the charger cuts off charge. For example, if your charger taper current is 50mA, it is recommended to set the taper current in data flash greater than 50mA. A good value to use will be 70mA. Also, it is recommended that the taper current should be less than C/10 to ensure that the battery gets properly fully charged.

# **Discharge (Dsg) Current Threshold**

This is the current threshold above which the gauge detects that it is in discharge mode. It is an unsigned integer as the gauge has the ability to detect the direction of current flow. This value should be set lower than the charge termination taper current. In the previous example, if charge termination taper current is set to 70mA, a good value for discharge current threshold is 45mA

# **Charge Current Threshold**

This is the current above which the gauge detects that it is in charge mode. This value should be set lower than the charge termination taper current as well. As with the previous example, a good value for charge current threshold would be 40mA.

# **Quit Current Threshold**

This is the threshold that determines that the gauge is in relax mode. This mode is very important because this is where the gauge takes OCV readings which are used for Qmax calculations. It is recommended that the quit current be less than C/20 and must be less than the discharge and charge current threshold. In the previous example mentioned, a good value to use will be 10mA.

### **Terminate Voltage**

This is the voltage where the gauge should detect that the battery is at 0% SOC. For learning cycle purposes, this should be set to the minimum voltage of the battery as specified in the manufacturer's data sheet. After learning cycle is completed, this value can be adjusted upwards if there is a need for the gauge to report 0% at a higher voltage.

# **Final Voltage**

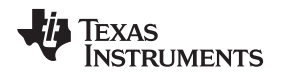

This is the voltage below which remaining capacity and state of charge are both forced to zero if they are not already zero. This should be set to the same value as the terminate voltage.

# *2.6 Learning Cycle*

The learning cycle is needed for the gauge to update the total chemical capacity (Qmax) and the resistance (Ra) tables of the cell in data flash. It is also needed for the update status which the gauge controls to indicate that the learning cycle has been completed. Before the learning cycle is started, extract a gg file and start logging the registers by clicking the start log button in the register window as shown in [Figure](#page-6-0) 7and save the file at a desired location. The purpose of the log file is for debug purposes in case learning isn't successful. It will enable the understanding of the failure.

| Label here<br><b>Registers</b> |              |                 |                         |                         |                       |              |            |                          |                         |                        |              | Start Log | Scan                     | æ<br>Refresh            |
|--------------------------------|--------------|-----------------|-------------------------|-------------------------|-----------------------|--------------|------------|--------------------------|-------------------------|------------------------|--------------|-----------|--------------------------|-------------------------|
| <b>Registers</b>               |              |                 |                         |                         |                       |              |            |                          |                         |                        |              |           |                          |                         |
| Name                           | Value        | <b>Units</b>    | Log                     | Scan                    | Name                  | Value        | Units      | Log                      | Scan                    | Name                   | Value        | Units     | Log                      | Scan                    |
| Control                        | 0x0329       | <b>Hex</b>      | ☑                       | ☑                       | Full Charge Capacity  | 864          | mAh        | ☑                        | ☑                       | State of Charge        | 33           | %         | ☑                        | $\overline{\textbf{v}}$ |
| At Rate                        | $\mathbf{0}$ | mA              | ☑                       | N                       | Average Current       | $\mathbf{0}$ | mA         | $\overline{\phantom{a}}$ | ☑                       | Instantaneous Current  | $\Omega$     | mA        | Ø                        | $\overline{\textbf{v}}$ |
| At Rate Time To Empty          | 65535        | Min             | ☑                       | N                       | Time To Emoty         | 65535        | Min        | ø                        | ☑                       | <b>E</b> Int. Temp.    | 21.05        | ۴C        | ☑                        | $\overline{\textbf{v}}$ |
| Femperature                    | 21.05        | ۴C              | $\overline{\textbf{M}}$ | N                       | Standby Current       | $-1$         | mA         | $\blacksquare$           | $\overline{\mathbf{M}}$ | Res. Scale<br>e.       | $\mathbf{0}$ | Num       | $\overline{\textbf{v}}$  | $\overline{\textbf{v}}$ |
| $\Box$ Voltage                 | 3787         | mV              | $\overline{\textbf{v}}$ | ☑                       | Standby Time To Empty | 20100        | <b>Min</b> | ☑                        | ☑                       | <b>Design Capacity</b> | 920          | mAh       | $\overline{\phantom{a}}$ | $\overline{\textbf{v}}$ |
| Nominal Avail, Capacity        | 335          | m <sub>Ah</sub> | $\overline{\mathbf{S}}$ | ⊽                       | SOH Status            | $\mathbf{0}$ | Num        | ⊽                        | ☑                       | UnfilteredRM           | 282          | mAh       | $\overline{\phantom{a}}$ | $\overline{\textbf{v}}$ |
| Full Available Capacity        | 917          | mAh             |                         | $\overline{\textbf{v}}$ | State of Health       | $\bullet$    | %          | $\overline{\mathbf{v}}$  | $\overline{\mathbf{v}}$ | FilteredRM             | $\circ$      | mAh       | $\overline{\textbf{v}}$  | $\overline{\textbf{v}}$ |
| Remaining Capacity             | 282          | m <sub>Ah</sub> | $\overline{\mathbf{v}}$ | ⊽                       | Cycle Count           | $\circ$      | Num        | $\overline{\mathbf{v}}$  | $\overline{\mathbf{v}}$ | UnfilteredFCC          | 864          | mAh       | $\overline{\textbf{v}}$  | $\overline{\textbf{v}}$ |
|                                |              |                 |                         |                         |                       |              |            |                          |                         | FilteredFCC            | $\Omega$     | mAh       | N                        | $\overline{\textbf{v}}$ |
|                                |              |                 |                         |                         |                       |              |            |                          |                         | TrueSOC                | 33           | %         | $\overline{\mathbf{v}}$  | $\overline{\textbf{v}}$ |
|                                |              |                 |                         |                         |                       |              |            |                          |                         |                        |              |           |                          |                         |
|                                |              |                 |                         |                         |                       |              |            |                          |                         |                        |              |           |                          |                         |
|                                |              |                 |                         |                         |                       |              |            |                          |                         |                        |              |           |                          |                         |
|                                |              |                 |                         |                         |                       |              |            |                          |                         |                        |              |           |                          |                         |
|                                |              |                 |                         |                         |                       |              |            |                          |                         |                        |              |           |                          |                         |

**Figure 7. Logging the registers**

<span id="page-6-0"></span>The learning cycle as seen in [Figure](#page-7-0) 8 is as follows:

- 1. Enable impedance track (0x21), issue a reset command (0x41).
- 2. Discharge the cell to empty and let it relax for 5 hours.
- 3. Charge the cells to full ensuring that the current goes below taper current and fc bit gets set, then let it relax for two hours. Qmax updates at this point and update status goes to 01. At least 90% of the cells design capacity has to go into the battery for qmax to learn. The learning cycle must be done at room temperature.
- 4. Discharge the cells to empty using the typical discharge rate of your application. It must be between c/5 to c/10 rate otherwise learning will fail. Resistance tables will get updated during this discharge cycle.
- 5. Let the cells relax for 5 hours. Update status would have changed to 02 before the end of relaxation indicating learning cycle was successful. If Update status is not 02 at the end of learning, go back to step 3 and repeat the process one more time.

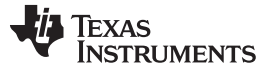

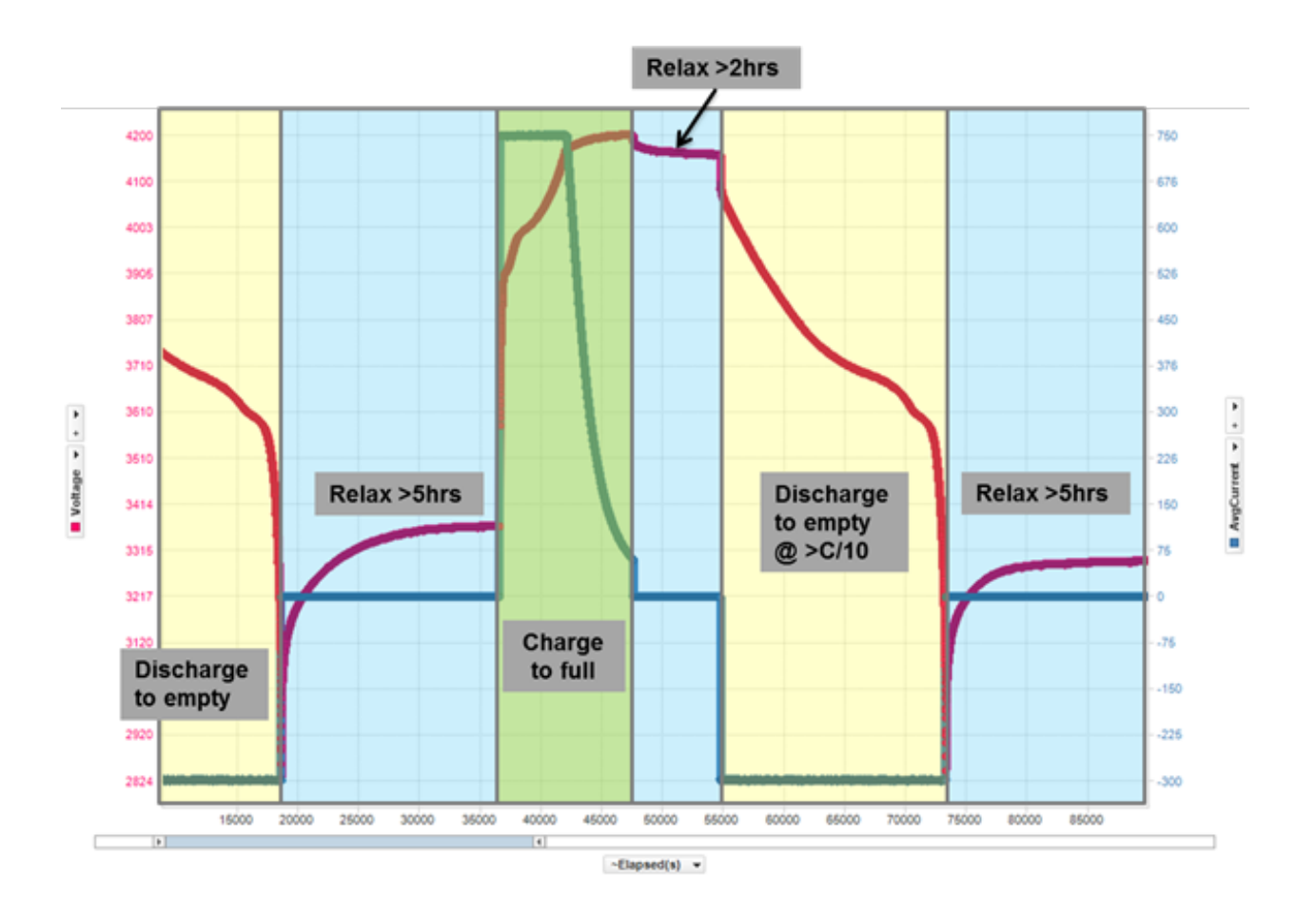

**Figure 8. Learning cycle.**

# <span id="page-7-0"></span>*2.7 Update the rest of the resistance tables and qmax sections with the values obtained from the learning cycle.*

The bq27520 is a system side gauge which allows swapping batteries in an application if one has been depleted. The gauge has two resistance and qmax tables to represent these two battery profiles- the one being used and another one. See the TRM for further details on how the gauge determines which profile to be used. However, after learning has been completed, copy the table that has the learned, ie the qmax and Ra values to the one that are unlearned so both tables will now have the same values. You will know the learned qmax and resistance tables as they will be different from the values which were started out with before the learning cycle. Do the same for the default chem id table as well, i.e replace them with the learned values.

# *2.8 Extract the golden file*

The golden file can be extracted by clicking the golden image tab and then clicking the create image files button if one of the srec , bqfs or dffs field box is checked. see [Figure](#page-8-2) 9.The srec and bqfs both contain the instruction flash (IF) and dataflash (DF) while the DFFS contains just the data flash content which is why it is a smaller in size that either of the aforementioned files and is the preferred file format for insystem gauge programming.

**TEXAS** 

**TRUMENTS** 

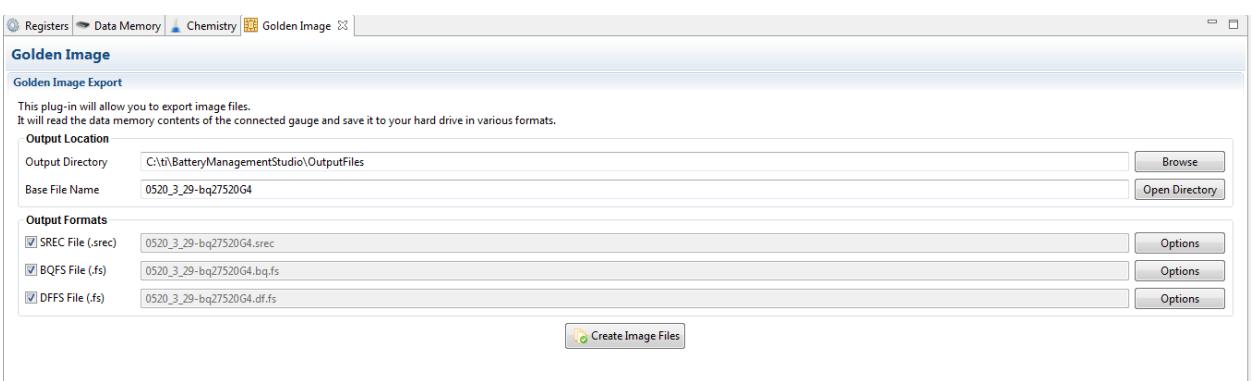

# **Figure 9. Extracting the golden image**

# <span id="page-8-2"></span>*2.9 Evaluate for accuracy.*

Cycle the gauge one more time to evaluate for accuracy. Follow the blog [here](https://e2e.ti.com/blogs_/archives/b/fullycharged/archive/2016/11/04/how-accurate-is-your-battery-fuel-gauge-part-2-2) to perform gauging accuracy calculations

# <span id="page-8-0"></span>**3 Summary**

In summary, the process of setting up the gauge, while may be lengthy, is a very straight forward and simple process. If this guide is followed step by step, the gauge will be fully functional and configured in less than a week.

# <span id="page-8-1"></span>**4 References**

- bq27520EVM With System-Side, Single-Cell Impedance Track™ Technology [SLUSB20B](http://www.ti.com/lit/gpn/bq27520-g4)
- How [accurate](https://e2e.ti.com/blogs_/archives/b/fullycharged/archive/2016/11/04/how-accurate-is-your-battery-fuel-gauge-part-2-2) is your battery fuel gauge? Part 2/2
- bq27520-G4 technical reference manual [SLUUA35](http://www.ti.com/lit/pdf/sluua35)

### **IMPORTANT NOTICE FOR TI DESIGN INFORMATION AND RESOURCES**

Texas Instruments Incorporated ('TI") technical, application or other design advice, services or information, including, but not limited to, reference designs and materials relating to evaluation modules, (collectively, "TI Resources") are intended to assist designers who are developing applications that incorporate TI products; by downloading, accessing or using any particular TI Resource in any way, you (individually or, if you are acting on behalf of a company, your company) agree to use it solely for this purpose and subject to the terms of this Notice.

TI's provision of TI Resources does not expand or otherwise alter TI's applicable published warranties or warranty disclaimers for TI products, and no additional obligations or liabilities arise from TI providing such TI Resources. TI reserves the right to make corrections, enhancements, improvements and other changes to its TI Resources.

You understand and agree that you remain responsible for using your independent analysis, evaluation and judgment in designing your applications and that you have full and exclusive responsibility to assure the safety of your applications and compliance of your applications (and of all TI products used in or for your applications) with all applicable regulations, laws and other applicable requirements. You represent that, with respect to your applications, you have all the necessary expertise to create and implement safeguards that (1) anticipate dangerous consequences of failures, (2) monitor failures and their consequences, and (3) lessen the likelihood of failures that might cause harm and take appropriate actions. You agree that prior to using or distributing any applications that include TI products, you will thoroughly test such applications and the functionality of such TI products as used in such applications. TI has not conducted any testing other than that specifically described in the published documentation for a particular TI Resource.

You are authorized to use, copy and modify any individual TI Resource only in connection with the development of applications that include the TI product(s) identified in such TI Resource. NO OTHER LICENSE, EXPRESS OR IMPLIED, BY ESTOPPEL OR OTHERWISE TO ANY OTHER TI INTELLECTUAL PROPERTY RIGHT, AND NO LICENSE TO ANY TECHNOLOGY OR INTELLECTUAL PROPERTY RIGHT OF TI OR ANY THIRD PARTY IS GRANTED HEREIN, including but not limited to any patent right, copyright, mask work right, or other intellectual property right relating to any combination, machine, or process in which TI products or services are used. Information regarding or referencing third-party products or services does not constitute a license to use such products or services, or a warranty or endorsement thereof. Use of TI Resources may require a license from a third party under the patents or other intellectual property of the third party, or a license from TI under the patents or other intellectual property of TI.

TI RESOURCES ARE PROVIDED "AS IS" AND WITH ALL FAULTS. TI DISCLAIMS ALL OTHER WARRANTIES OR REPRESENTATIONS, EXPRESS OR IMPLIED, REGARDING TI RESOURCES OR USE THEREOF, INCLUDING BUT NOT LIMITED TO ACCURACY OR COMPLETENESS, TITLE, ANY EPIDEMIC FAILURE WARRANTY AND ANY IMPLIED WARRANTIES OF MERCHANTABILITY, FITNESS FOR A PARTICULAR PURPOSE, AND NON-INFRINGEMENT OF ANY THIRD PARTY INTELLECTUAL PROPERTY RIGHTS.

TI SHALL NOT BE LIABLE FOR AND SHALL NOT DEFEND OR INDEMNIFY YOU AGAINST ANY CLAIM, INCLUDING BUT NOT LIMITED TO ANY INFRINGEMENT CLAIM THAT RELATES TO OR IS BASED ON ANY COMBINATION OF PRODUCTS EVEN IF DESCRIBED IN TI RESOURCES OR OTHERWISE. IN NO EVENT SHALL TI BE LIABLE FOR ANY ACTUAL, DIRECT, SPECIAL, COLLATERAL, INDIRECT, PUNITIVE, INCIDENTAL, CONSEQUENTIAL OR EXEMPLARY DAMAGES IN CONNECTION WITH OR ARISING OUT OF TI RESOURCES OR USE THEREOF, AND REGARDLESS OF WHETHER TI HAS BEEN ADVISED OF THE POSSIBILITY OF SUCH DAMAGES.

You agree to fully indemnify TI and its representatives against any damages, costs, losses, and/or liabilities arising out of your noncompliance with the terms and provisions of this Notice.

This Notice applies to TI Resources. Additional terms apply to the use and purchase of certain types of materials, TI products and services. These include; without limitation, TI's standard terms for semiconductor products <http://www.ti.com/sc/docs/stdterms.htm>), [evaluation](http://www.ti.com/lit/pdf/SSZZ027) [modules](http://www.ti.com/lit/pdf/SSZZ027), and samples [\(http://www.ti.com/sc/docs/sampterms.htm\)](http://www.ti.com/sc/docs/sampterms.htm).

> Mailing Address: Texas Instruments, Post Office Box 655303, Dallas, Texas 75265 Copyright © 2018, Texas Instruments Incorporated